## Dropbox használata

A dropbox.com oldalon választani lehet az alapcsomag és a fizetős változat között: a Get Dropbox Basic-re kattintsatok / ebben a változatban 2GB-nyi anyag tárolása lehetséges!

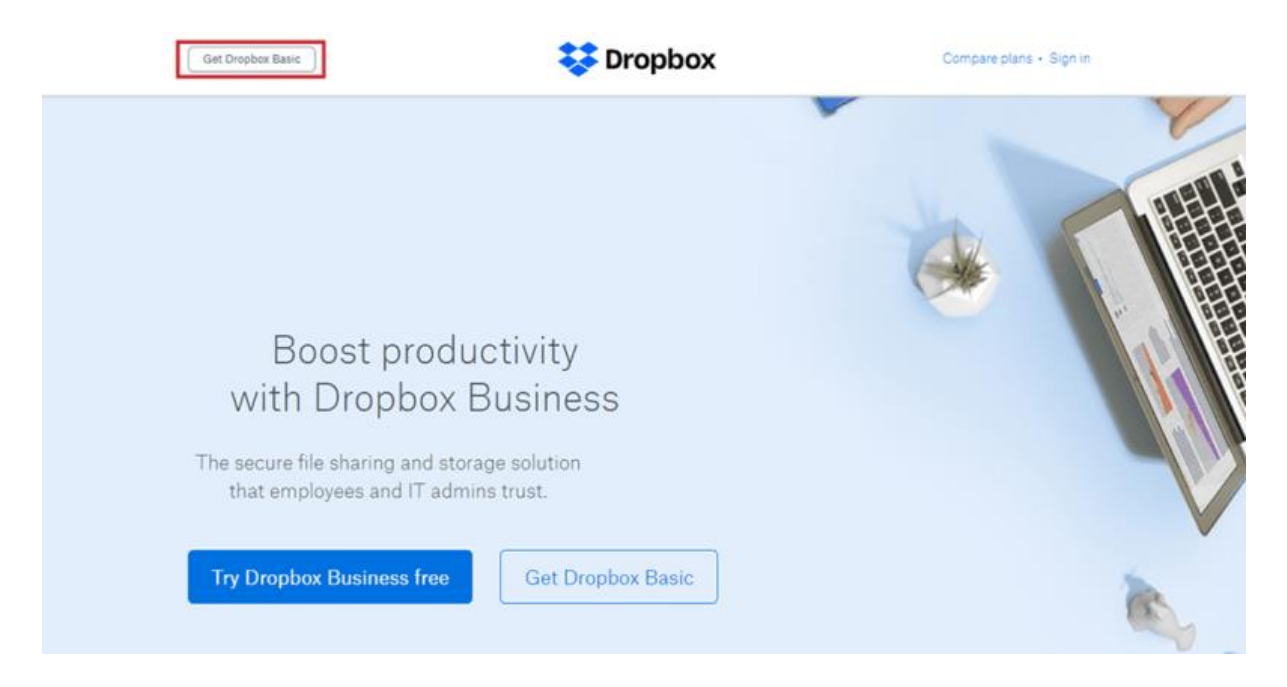

Keresztnevet, családnevet, email-címet, majd a felületre jelszót kér a rendszer:

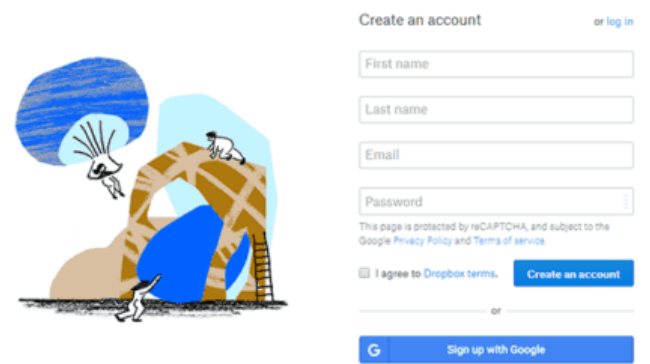

Ha mindezt bejegyeztétek, kattintsatok a "create an account" gombra. Megkérdezi, hogy szeretnétek-e a gépetekre is letölteni a programot: meg lehet tenni, ha folyamatosan szinkronizálni kívánjátok a dropbox-mappát, de a legegyszerűbb, ha azonnal a postaládátokban megkeresitek a dropbox által küldött levelet, s az abban levő linkre rákattintva visszaigazoljátok, hogy a postaláda a tietek. A link a dropbox belső felületére vezet:

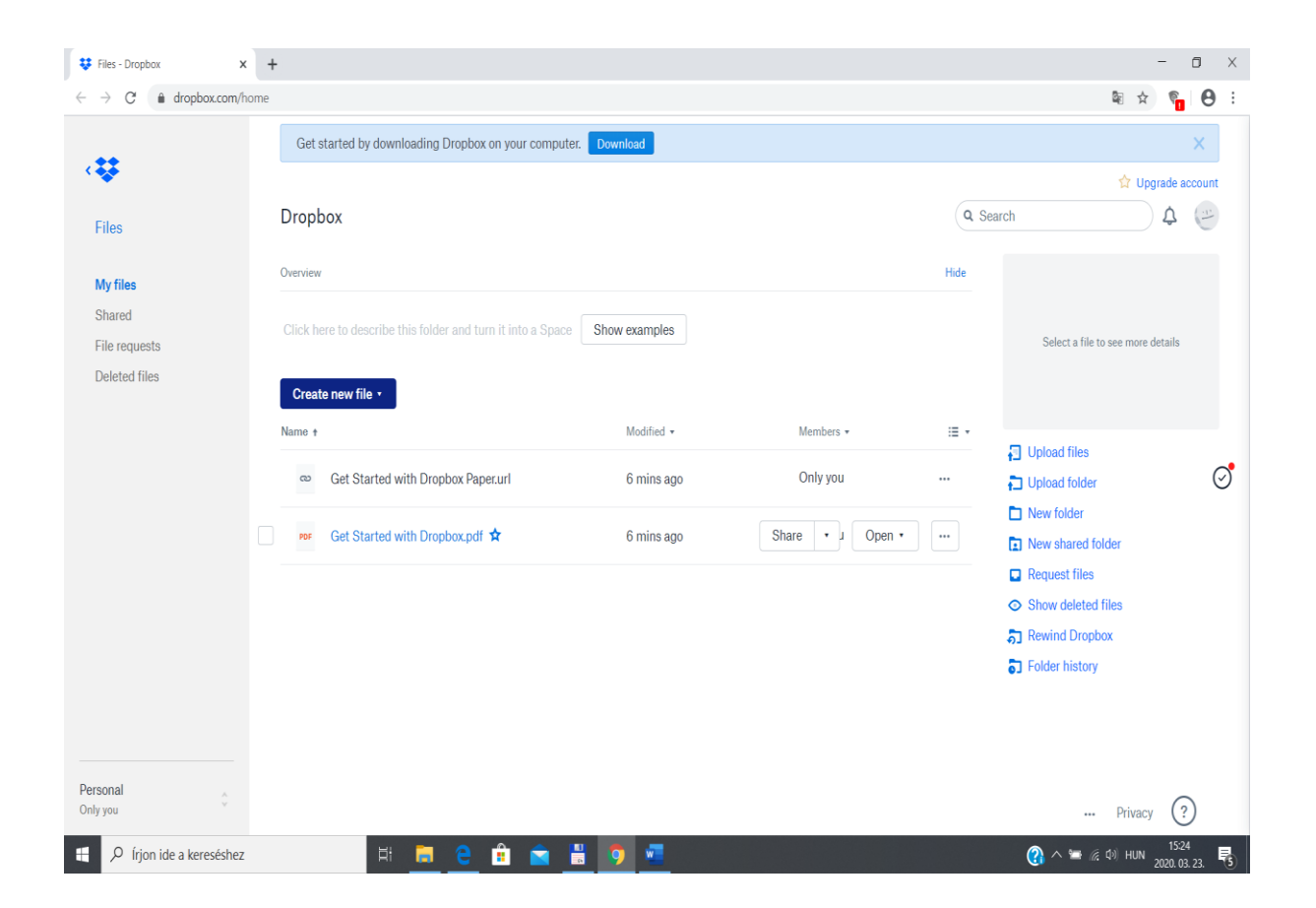

Jobb oldalt, a "new folder" (új mappa) paranccsal máris létrehozhatjátok a tantárgy mappáját (nevet adhattok neki), majd pedig az "upload files" (dokumentumok feltöltése) paranccsal egyenként feltölthetitek a tárgy dokumentumait. Egyszerre egy egész mappát is feltöthettek a gépetekről az "upload folder" (mappa feltöltése) paranccsal. Mindig megkérdezi a rendszer, hogy megosztjátok-e mással vagy csak magatoknak töltitek fel: a legegyszerűbb az utóbbit választani, s utóbb a mappa linkjét megosztani.

Ezt követően a mappa neve mellett jobb oldalt megjelenik két legördülő menü: a ,...." kinézetűre rákattintva

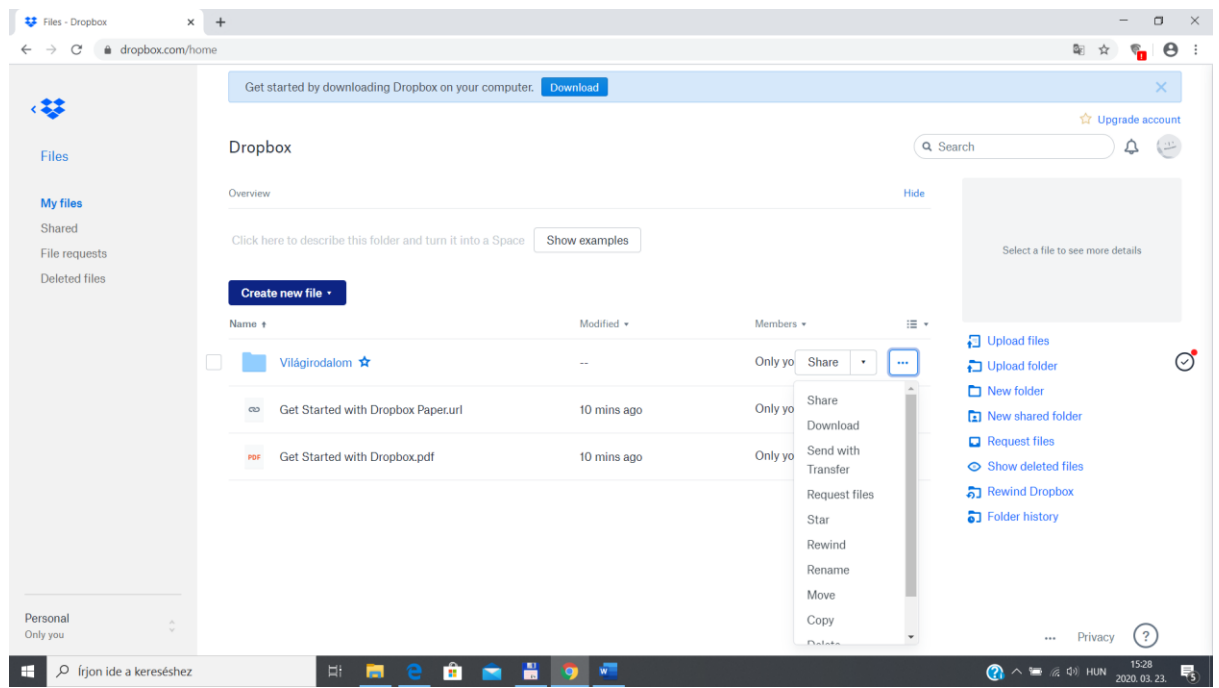

és a "share" (megosztom) parancsra kattintva tudjátok lemásolni a mappa linkjét ("create link"), ezt kell majd a hallgatókkal és az intézetvezetőkkel megosztanotok:

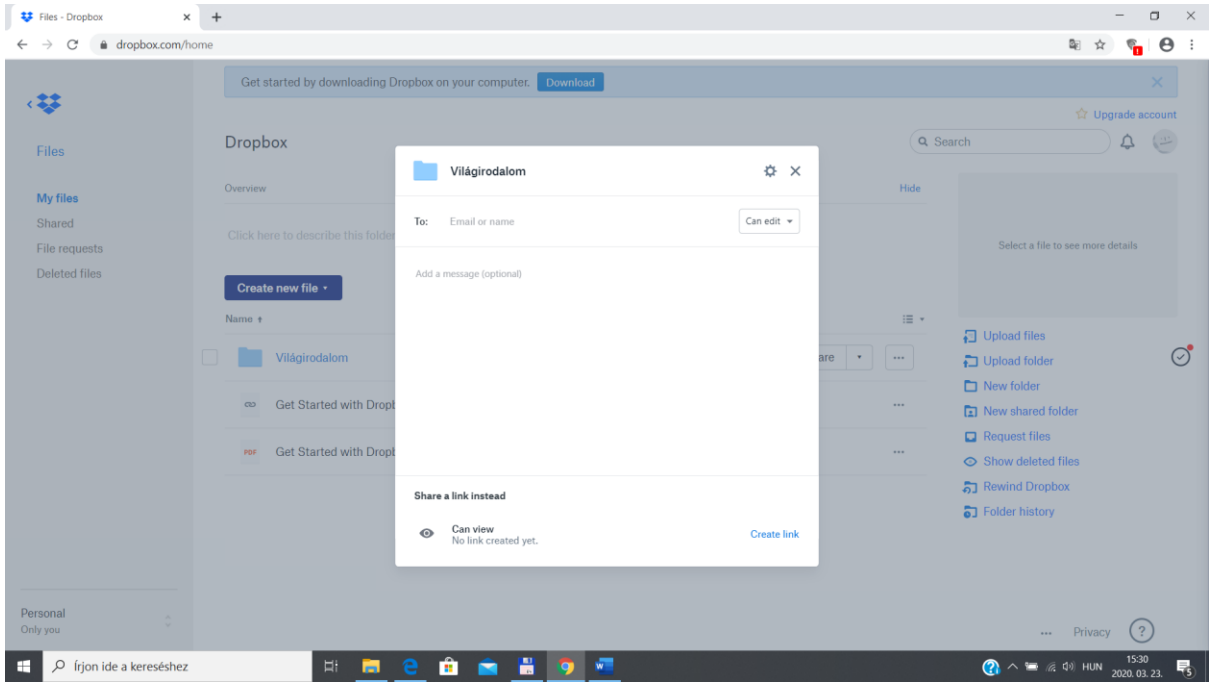